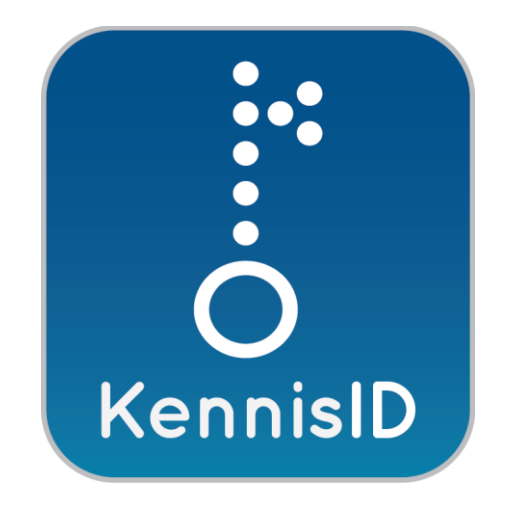

# Handleiding voor gebruikers

September 2018

KennisID B.V. Postbus 19196 3001 BD Rotterdam Bezoekadres Weena 505 3013 AL Rotterdam [info@kennisid.nl](mailto:info@kennisid.nl)

## Inhoudsopgave

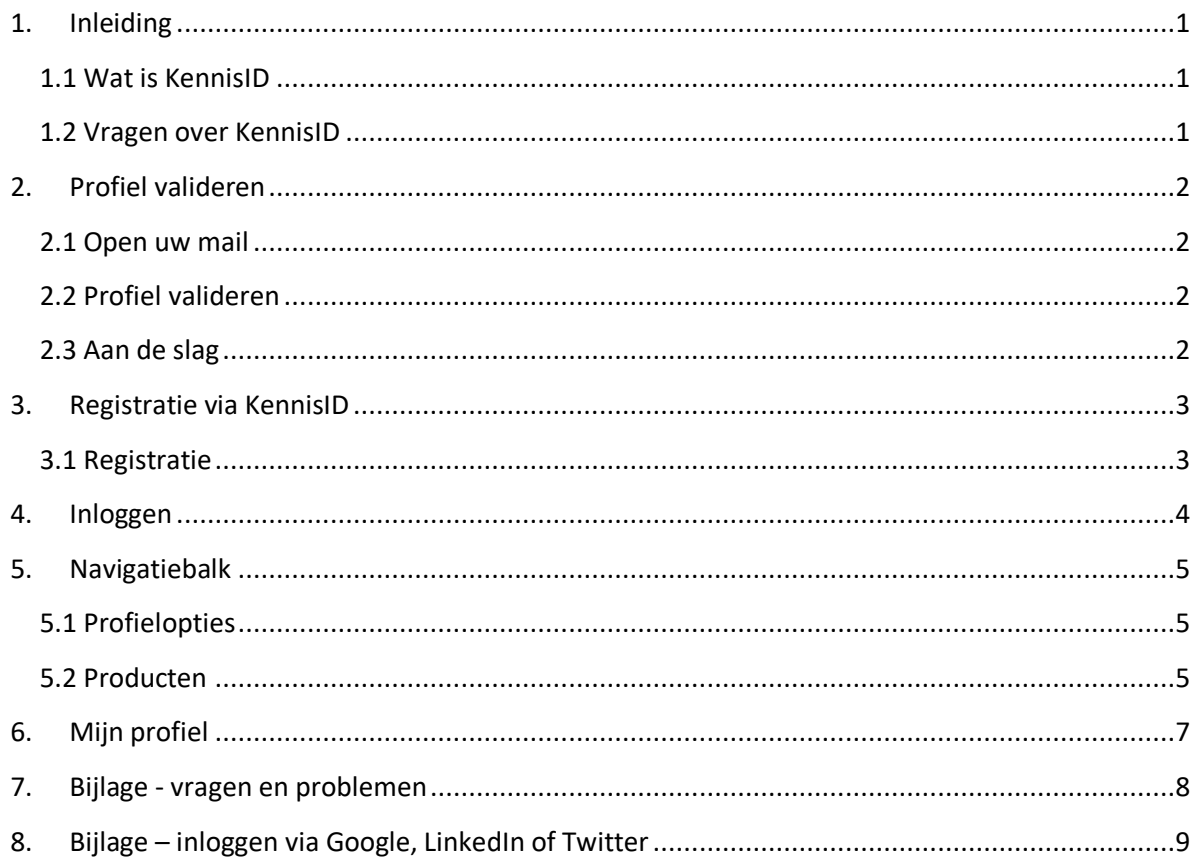

### 1.Inleiding

Deze handleiding is geschreven voor de gebruiker van KennisID.

In deze handleiding wordt het gebruik van het KennisID profiel uitgelegd. Met 'gebruiker' wordt bedoeld een persoon die via het inlogsysteem van KennisID toegang zoekt tot de webapplicatie van een aangesloten organisatie, hier verder kennisleverancier genoemd.

### 1.1 Wat is KennisID

KennisID is een initiatief voor de bouwwereld dat het mogelijk maakt eenvoudig in te loggen op verschillende websites met één identiteit. U kunt er meer over lezen op de websit[e www.kennisid.nl.](https://www.kennisid.nl/#wat-is-kennisid)

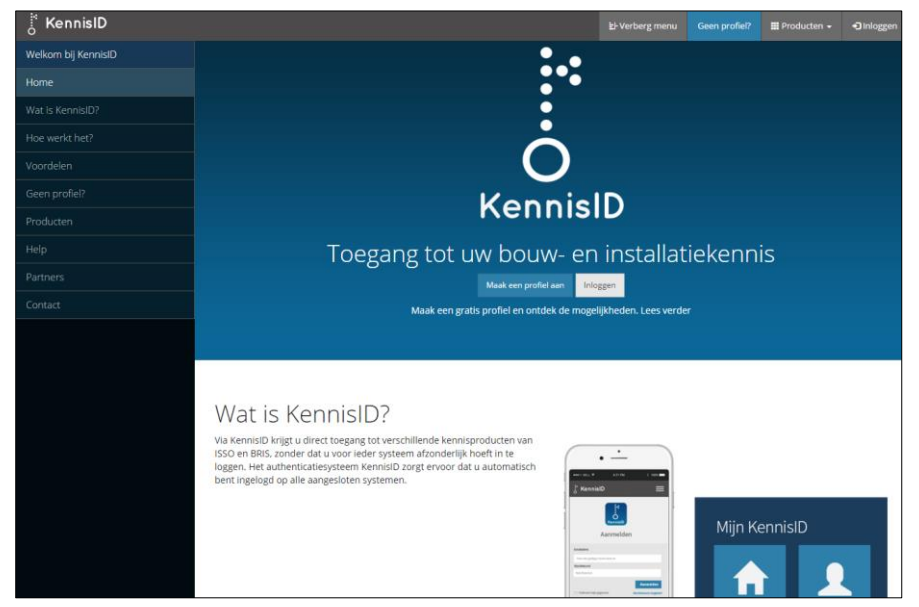

**Figuur 1 De KennisID webpagina**

Om veilig gebruik mogelijk te maken is het noodzakelijk te weten wie de gebruiker is. Dat gebeurt door een gebruikersnaam en een wachtwoord te vragen en dit te controleren tegen een profiel dat in de KennisID database aanwezig is.

### 1.2 Vragen over KennisID

Alle vragen met betrekking tot het verstrekken van toegang aan gebruikers, het verzenden van verificatiemails, het resetten van wachtwoorden kunt u voorleggen aan de beheerder van uw organisatie. De beheerder is degene binnen uw organisatie met meer rechten binnen KennisID.

### 2.Profiel valideren

De stappen hieronder gebruikt u als voor u een gebruikersprofiel is aangemaakt. Bijvoorbeeld door uw school of werkgever.

#### 2.1 Open uw mail

Open de e-mail van KennisID en klik op de snelkoppeling in het bericht. Als dit niet mogelijk is, plakt u de getoonde URL in de adresbalk van uw webbrowser. Het bericht ziet er ongeveer als volgt uit:

Activeer uw inloggegevens voor KennisID Geachte heer/mevrouw, Als gebruiker van één of meerdere producten van BRIS, ISSO en/of SBRCURnet, ontvangt u onderstaande link om uw profiel aan te maken via KennisID. Door het aanmaken van een KennisID-profiel creëert u uw eigen persoonlijke startpagina. Hiermee heeft u toegang tot alle aangesloten applicaties waarvoor u een licentie heeft en de beschikking over handige extra toepassingen. [Klik hier om uw profiel te activeren](https://u2003663.ct.sendgrid.net/wf/click?upn=wBFoK4LIAiBQEgv-2F58b97Idrj-2B0ACI3XcML-2Fz3EVKWIRhtof6KKs728XgD11pJqVlYn7myATZ9WYbBZ4iy8OmGz8BgXK2K8b0CS5NlUvBBc-3D_e0LJWWLmGaAwazr-2FkWfcS5v315e-2FL7DEeZ8LWd8dNirk9GssUM2uyKcE1LW75Vz6G-2FrNmZ-2BzM8bvczoYBCrDBJPNV1suqVlfk9OSqk8m8-2B5x7P-2Botpt8ZcicCBGVJHgCwYjr-2BSA58iXyXw-2FVFcSCjtbt7mFKqs5uPOxpoH-2BTjZuDG-2FIn2WJhzLzWTYc9wgfz9TkK-2Bhsyr7rUaDtGQ9mtiQ-3D-3D) Wanneer bovenstaande link niet werkt, plaats dan onderstaande tekst in de adresbalk van uw webbrowser: <https://www.kennisid.nl/profiel/valideerstart/GSpucxqo1~uk3-~T> BRIS, ISSO en SBRCURnet wensen u veel succes met het gebruik van de applicaties. Met vriendelijke groet, KennisID hris

#### <span id="page-3-0"></span>2.2 Profiel valideren

Vul uw persoonlijke profielgegevens op de getoonde pagina in. Een beperkt aantal velden is verplicht. Om een profiel aan te maken moet u minimaal de volgende velden invullen:

- Achternaam
- Geslacht
- Wachtwoord

Als de velden zijn ingevuld drukt u op de knop **Opslaan**. Hiermee is uw KennisID profiel aangemaakt. *[N.B.: Een wachtwoord moet uit minimaal 8 karakters bestaan, waaronder hoofd- en kleine letters. Het is ook verplicht cijfers te gebruiken. Volg de aanwijzingen naast de invoervelden.]*

### 2.3 Aan de slag

U bent nu ingelogd onder uw eigen profiel en u kunt aan de slag.

### 3.Registratie via KennisID

Sinds enige tijd is het voor organisaties mogelijk een portaalpagina voor zelfregistratie in te stellen. Hierdoor kunt u als gebruiker zelf een profiel aanvragen door naar een specifieke webpagina te gaan. Aan het profiel worden automatisch één of meer standaardapplicaties gekoppeld.

### 3.1 Registratie

Er zijn drie manieren om jezelf te registreren op KennisID:

- 1. U heeft een e-mail ontvangen van uw KennisID. Deze e-mail ontvangt u, omdat uw beheerder een profiel voor u heeft aangemaakt. Volg de instructies in de e-mail voor het in gebruik nemen van uw nieuwe profiel. Zie voor meer informatie het hoofdstuk *[Profiel](#page-3-0)  [valideren](#page-3-0)*.
- 2. U ontvangt een e-mail van uw beheerder met daarin een link van het organisatie specifieke portaal waarop u uzelf kunt registreren.

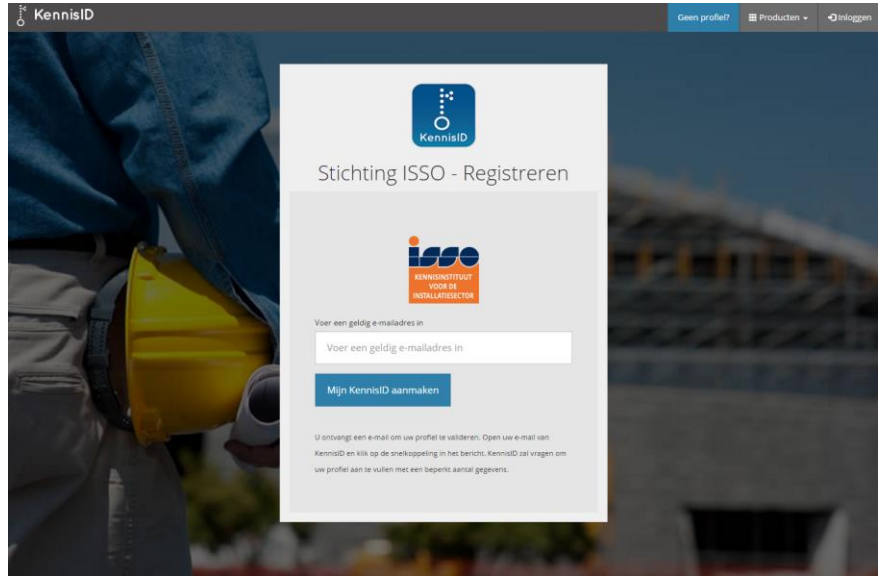

**Figuur 2 De portaalpagina van een organisatie**

Na het registreren ontvangt u een e-mail voor het in gebruik nemen van uw nieuwe profiel. Zie voor meer informatie het hoofdstuk *[Profiel valideren](#page-3-0)*.

3. U registreert uzelf op de website [www.kennisid.nl](http://www.kennisid.nl/) en kiest voor 'Maak een profiel aan' of 'Geen profiel'. Na het registreren ontvangt u een e-mail voor het in gebruik nemen van uw nieuwe profiel. Zie voor meer informatie het hoofdstuk *[Profiel valideren.](#page-3-0)* Deze wijze van registreren bevelen wij niet aan indien uw organisatie al bekend is in KennisID. Dit omdat er dan geen koppeling plaatsvindt tussen uw profiel en uw organisatie. Hierdoor heeft u geen toegang tot de gewenste applicaties.

### 4.Inloggen

Om in te loggen in KennisID kunt u bij ondersteunde applicaties gebruik maken van een knop **Inloggen** rechtsboven. Soms toont een website automatisch de inlogpagina van KennisID.

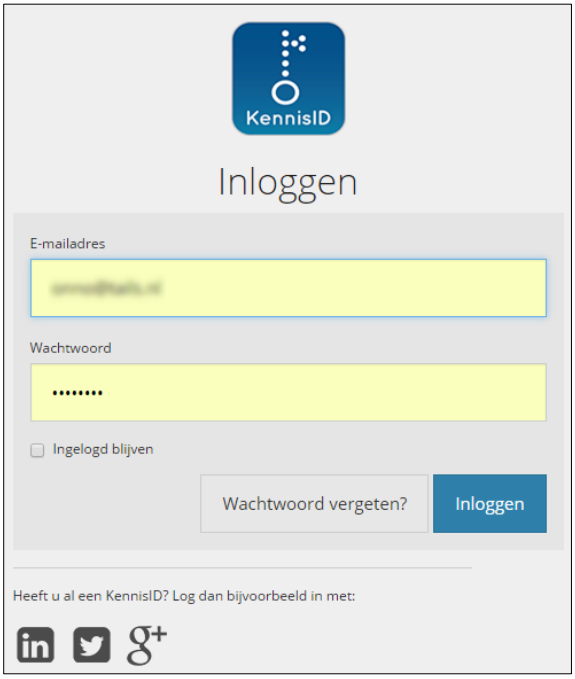

Voer indien nodig uw e-mailadres en uw wachtwoord in de tekstvakken in. Het wachtwoord wordt om privacyredenen vervangen door bolletjes. Klik dan op de knop **Inloggen**.

Veel webbrowsers ondersteunen het opslaan van deze informatie. Dat doet u natuurlijk alleen op vertrouwde apparaten, zoals uw eigen laptop of een vaste desktop computer op het werk. Wanneer u een volgende keer wilt inloggen staan het e-mailadres en het wachtwoord al klaar en hoeft u alleen nog maar op Inloggen te klikken.

Met het vakje **Ingelogd blijven** zorgt u er bovendien voor zoveel mogelijk ingelogd te blijven. Wanneer u dit niet doet zal het systeem u na een inactieve periode, om veiligheidsredenen, automatisch uitloggen.

### 5.Navigatiebalk

Wanneer u een aangesloten webapplicatie gebruikt verschijnt automatisch de navigatiebalk van KennisID. Via deze balk boven in het scherm heeft u toegang tot alle functionaliteit van KennisID.

### 5.1 Profielopties

Rechtsboven in de menubalk ziet u uw schermnaam. Door hierop te klikken opent u een submenu met opties voor uw profiel. U kunt mogelijk andere opties zien dan hieronder getoond, afhankelijk van uw gebruikersrol.

De onderste optie is altijd **Afmelden**. Klik hierop wanneer u zich wilt afmelden bij KennisID, bijvoorbeeld wanneer u uw computer verlaat.

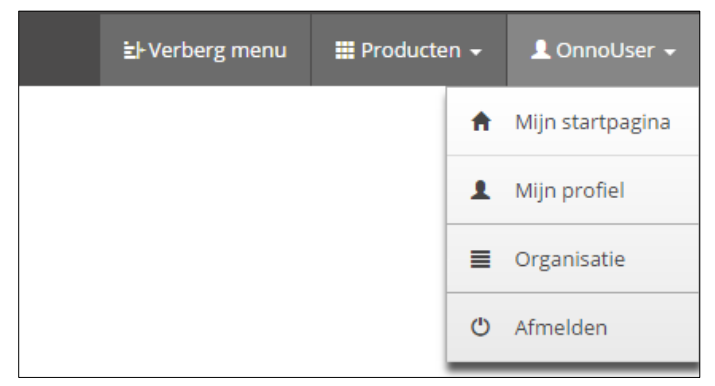

**Figuur 3 Submenu met profielopties en optie Afmelden**

#### 5.2 Producten

Via de navigatiebalk kunt u wisselen tussen de bij KennisID aangesloten producten, of apps. Dit is één van de grote voordelen van het systeem. U hoeft niet uit te loggen bij het ene programma, een andere website op te zoeken, en daar weer in te loggen.

Klik op de knop **Producten** in de navigatiebalk en maak uw keuze.

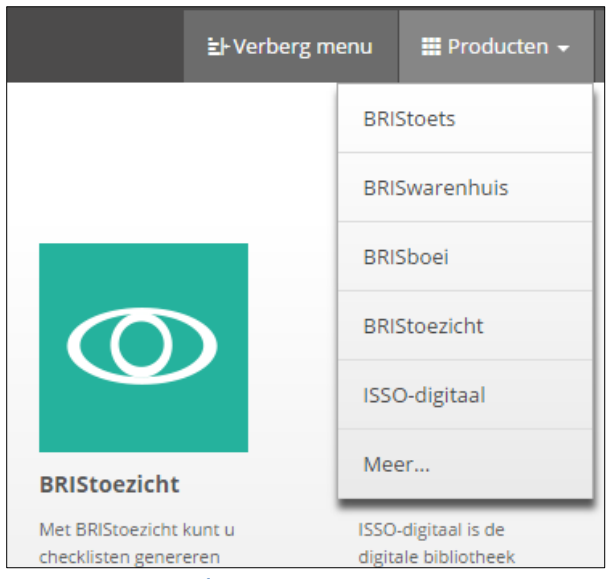

**Figuur 4 Programma's**

Standaard worden in de lijst onder **Producten** de meest gebruikte applicaties getoond. Wilt u naar een ander product dat niet in de lijst staat, klik dan onderin de lijst op **Meer…**. Dan verschijnt een pagina waarop alle applicaties van de bij KennisID aangesloten kennisleveranciers worden getoond.

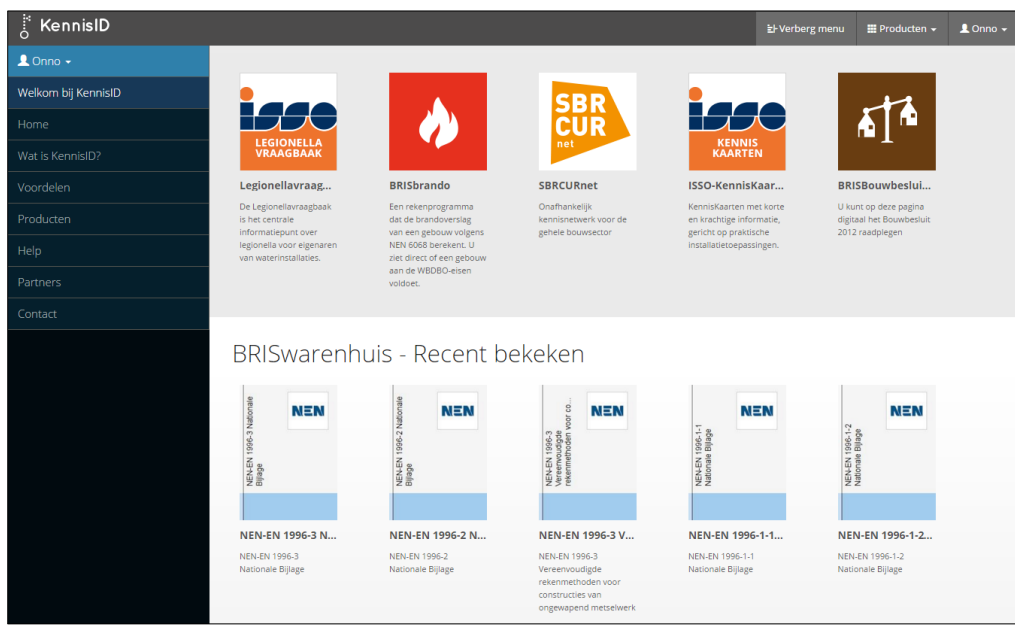

**Figuur 5 Alle producten en recent bekeken items**

U gaat naar een ander product door het pictogram aan te klikken. Dat betekent overigens niet dat ingevoerde gegevens in het huidige product worden opgeslagen of dat u hier uitlogt. KennisID zorgt er wel voor dat u naar de gekozen applicatie gaat en daar niet opnieuw hoeft in te loggen.

### 6.Mijn profiel

Via de navigatiebalk kunt u uw profielgegevens bekijken en/of aanpassen. U navigeert naar dit onderdeel door in de navigatiebalk op uw schermnaam te klikken en een keuze te maken uit het submenu.

Via de optie **Mijn profiel** kunt u uw profiel bekijken en een aantal velden wijzigen.

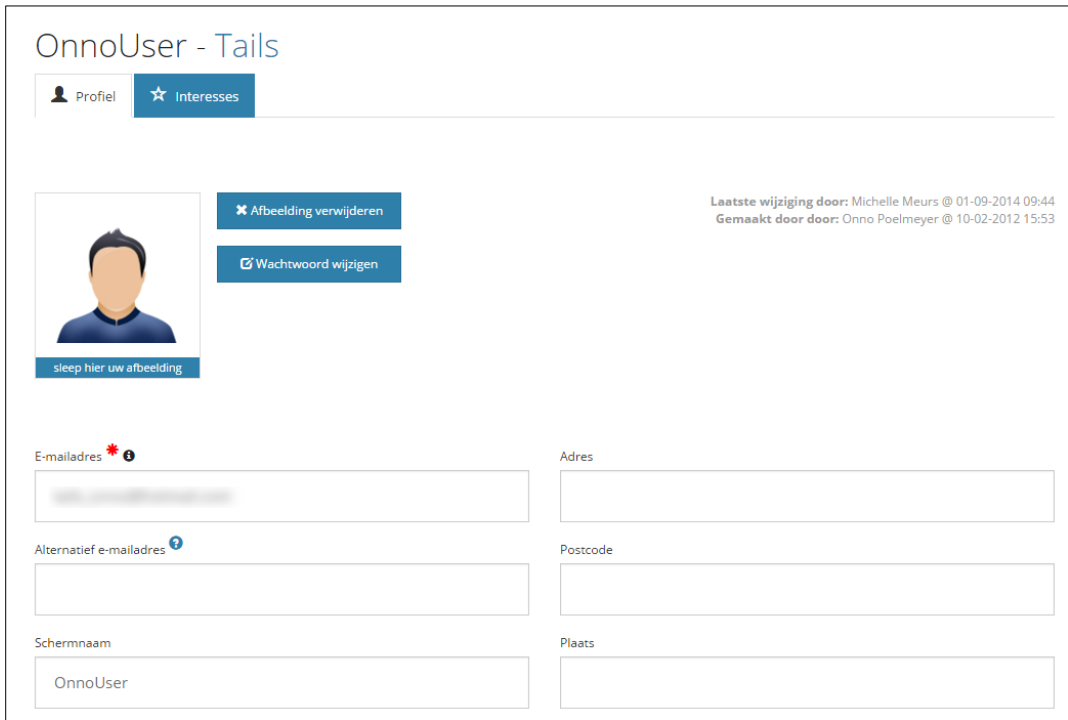

**Figuur 6 Profiel bewerken**

Voer aanvullende inhoud in de velden in en klik onderaan de pagina op de knop **Opslaan**. Om een afbeelding toe te voegen selecteert u deze met behulp van bijvoorbeeld de Windows Verkenner en sleept u de afbeelding naar het portretgebied. Verwijder een foto desgewenst via de knop **Afbeelding verwijderen**.

Met de knop **Wachtwoord wijzigen** kunt u uw huidige wachtwoord veranderen. Er wordt gevraagd om het huidige wachtwoord en u moet het nieuwe wachtwoord tweemaal invullen.

### 7.Bijlage - vragen en problemen

#### **Profiel verdwenen**

Wanneer in KennisID gebruikersprofielen worden aangemaakt die nooit worden gevalideerd door de gebruiker, worden deze na verloop van tijd automatisch verwijderd. Dit om vervuiling van het systeem tegen te gaan.

#### **Ik mis opties onder mijn naam**

Als u in de navigatiebalk van KennisID klikt op uw schermnaam ziet u de opties die voor uw rol mogelijk zijn. Beheerders en deelgebiedbeheerders hebben meer opties. Als u opties nodig heeft die u niet ziet, heeft u te weinig rechten. Neem dan contact op met de beheerder van uw eigen organisatie.

#### **De applicatie doet het ineens niet meer**

Het kan zijn dat u na een periode van inactiviteit automatisch bent uitgelogd. Klik in de navigatiebalk op **Uitloggen** en daarna op **Inloggen**. Voer indien nodig uw e-mailadres en wachtwoord weer in en u kunt de applicatie weer gebruiken.

Mogelijk wilt u het selectievakje **Ingelogd blijven** op de inlogpagina gebruiken om het automatisch uitloggen voortaan te voorkomen.

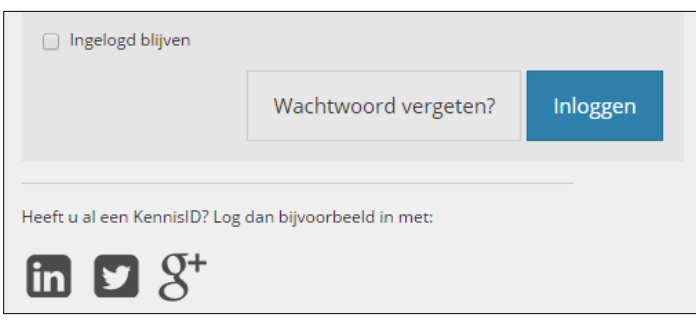

#### **Ik ben mijn gebruikersnaam en/of wachtwoord vergeten**

Uw gebruikersnaam is het e-mailadres dat u bij uw organisatie gebruikt. U krijgt er ook de mail van KennisID op binnen.

Als u uw wachtwoord vergeten bent gebruikt u of een beheerder de knop **Wachtwoord vergeten** in het inlogvenster om een nieuw wachtwoord te kunnen aanmaken. Niemand kan uw huidige wachtwoord achterhalen.

#### **Ik krijg een melding 'E-mailadres controleren' wanneer ik probeer in te loggen**

Zo'n melding verschijnt wanneer uw profiel langere tijd in de database aanwezig is en wellicht niet gebruikt wordt. U ontvangt een code op het e-mailadres waarmee u probeert in te loggen. Voer deze code in het tekstvak in en klik op **OK**. Vraag eventueel een nieuwe code aan via de knop **Nieuwe code** in het venster.

### 8.Bijlage – inloggen via Google, LinkedIn of Twitter

KennisID werkt samen met andere inlogsystemen. Hierdoor is het mogelijk in te loggen in KennisID met uw vertrouwde account van een andere website. Op dit moment worden LinkedIn, Twitter en Google ondersteund. U vindt de pictogrammen hiervan onderin in het inlogvenster.

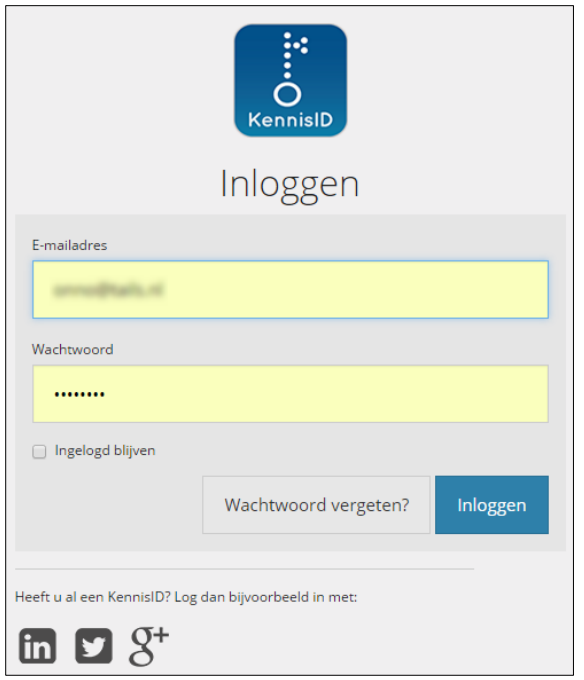

Afhankelijk van het inlogsysteem moet u mogelijk eerst toestemming verlenen of enkele vragen beantwoorden.

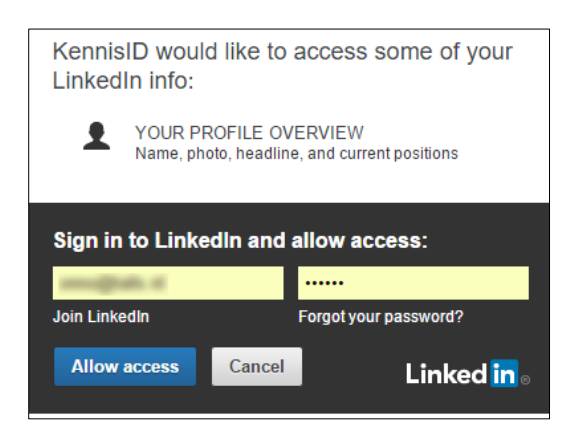

Wanneer de toestemming is verleend en u in KennisID heeft ingelogd, kunt u de volgende keer op het pictogram klikken om automatisch in te loggen met het profiel van de vertrouwde site. Er zijn geen andere voordelen verbonden aan het gebruik van een social media profiel als LinkedIn of Twitter. Wanneer uw browser het opslaan van gebruikersnaam en wachtwoord ondersteunt is het net zo makkelijk om op de KennisID inlogpagina meteen op **Inloggen** te klikken.